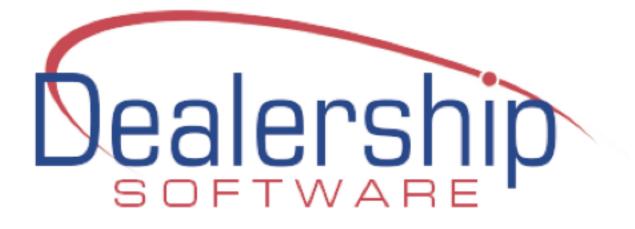

Setup Guide for

# eWebRenter Online Booking Portal

### Introduction

This document will guide you through the additional configuration steps required for the eWebRenter Online Booking Portal (the *Booking Portal*), the web-based application that allows your customers to obtain quote requests or book reservations online. This Guide assumes you are already using eWebRenter to manage your rental fleet. If you are not already an eWebRenter customer, please <u>contact us</u> to obtain your license.

In addition to this Guide, there are several other documents available to help you set up the eWebRenter Booking Portal:

- The <u>eWebRenter Online Booking Portal Media Administration User Guide</u> will help you upload all required images (vehicle, logo, optional equipment, etc.) into our image gallery

- The eWebRenter Online Booking Portal Webmasters Guide will help you link the Booking Portal to your current rental website
- The eWebRenter Online Booking Portal Migration From IFrame will help you link the Booking Portal to your current rental website

Once you have configured the eWebRenter Online Booking Portal and uploaded the necessary images into the Coppermine image gallery, it is recommended you thoroughly test the portal functionality before adding the live links to your website. You can do so simply by typing the correct URLs into your browser, as per the Webmasters Guide.

As stated earlier, the following pages cover the steps required that are in addition to the configuration you should already have in place for using eWebRenter (though some steps are simply a review of those.)

**Note:** Some of the configured items are specific to the "Reservation Type" you select (e.g., Quote Only, Accept Credit Cards, etc.), which will be addressed below.

**Note:** Within the document, the "PATH" refers to the steps (clicks, tabs, etc.) that you will take within the eWebRenter application to navigate to the appropriate screen. For example, if PATH is "Admin/Company Information", once you open eWebRenter, you would click on "Admin" (a tab in this case), then "Company Information" (a button).

Let's get started.

# Admin:

The items that affect the Booking Portal are located in several areas within the eWebRenter user interface. It is a good idea to start with the items associated with the **Admin**istration tab, and in particular, the Company-related items.

PATH: Admin/Company

| eWebrenter Menu                                                                                                    |              |            |        |               |                                               |
|----------------------------------------------------------------------------------------------------|--------------|------------|--------|---------------|-----------------------------------------------|
| Universal RV Mair                                                                                                    | n Location   |            |        |               |                                               |
| Home Contacts Ve                                                                                                    | hicles Servi | ce Reports | Admin  | Accounting    |                                               |
|                                                                                                    | Adm          | nin        |        |               | Company                                       |
| Company<br>Locations/Contra<br>Security<br>Preferences<br>Look-Ups<br>Check Out / In F<br>eMail<br>Batch Jobs<br>Merge Data |              |            |        |               | Company Information<br>Booking Portal Options |
| Log Off                                                                                                    |              |            | Versio | n 10.23 4/3/2 | 017 User: bobbyg                              |

# **Company Information: Company Address**

There are a few configuration items associated with your company, and will be used for any and all locations you might have.

PATH: Admin/Company/Company Information

Under the Company Address tab, ensure ALL fields are completed and accurate.

| Company Information           |                                     | 23    |
|-------------------------------|-------------------------------------|-------|
| Company Address Insurance Cre | dit Card Credentials Booking Portal |       |
|                               |                                     |       |
|                               |                                     |       |
| Company Name                  | Dealership Software LLC test        |       |
| Address                       | 85 Industrial Circle                |       |
| Address                       | Unit 2105                           |       |
| City                          | Lincoln                             |       |
| State                         | RI                                  |       |
| Zip:                          | 02865                               |       |
| Phone                         | 401-305-3740                        |       |
| Fax:                          | 401-305-3746                        |       |
| Email:                        | sales@dealershipsoftware.net        |       |
|                               |                                     |       |
|                               |                                     |       |
|                               |                                     |       |
|                               |                                     |       |
|                               |                                     |       |
|                               |                                     |       |
|                               | Cancel Save                         | Close |

# **Company Information: CC Credentials and Booking Portal**

PATH: Admin/Company/Company Information

The **Credit Card Credentials** and **Booking Portal** tabs on this **Company Information** screen are for legacy use. Although they work, they do not contain all options; you should instead use the **Booking Portal Options** from the Admin/Company tab as shown above.

| Company Information           |                                     | 23   |
|-------------------------------|-------------------------------------|------|
| Company Address Insurance Cre | dit Card Credentials Booking Portal |      |
|                               |                                     |      |
| Company Name                  | Dealership Software LLC test        |      |
|                               | 85 Industrial Circle                |      |
|                               | Unit 2105                           |      |
|                               |                                     |      |
|                               | Lincoln                             |      |
| State                         |                                     |      |
|                               | 02865                               |      |
|                               | 401-305-3740                        |      |
|                               | 401-305-3746                        |      |
| Email:                        | sales@dealershipsoftware.net        |      |
|                               |                                     |      |
|                               |                                     |      |
|                               |                                     |      |
|                               |                                     |      |
| 1                             |                                     |      |
|                               |                                     |      |
|                               | Cancel Save C                       | lose |

# **Company Information: Booking Portal Options**

#### PATH: Admin/Company/Booking Portal/Booking Portal Options

Here you will find important company-wide information you will need for your Booking Portal integration. If this page does not appear, you may not have been given access to it. Access is granted via the eWebRenter **Security/Manager** screen by selecting the *User ID* and adding the user to be a member of the *Booking Portal* group.

| Booking Portal        | r                       | Y                                  |                                      | Σ   |
|-----------------------|-------------------------|------------------------------------|--------------------------------------|-----|
| ooking Portal Options | Credit Card Information | Check Out Form Field Options       | Registration Completion Form Options |     |
| - Website Credenti    |                         |                                    |                                      | _   |
| Comp                  | any Main Website ID: 6  | 45                                 |                                      |     |
|                       | Company Full Name: L    | IniversalRVDemo                    |                                      |     |
| Cop                   | ppermine User Name: L   | IRVD1                              |                                      |     |
| G                     | oppermine Password:     | Changeme1234                       |                                      |     |
|                       | d                       | efault password for initial log-on |                                      |     |
| Theme Options         |                         |                                    |                                      |     |
|                       | Primary Colo            | r: #BB0000                         | Select                               |     |
|                       | Secondary Cold          | r: #004080                         | Select                               |     |
|                       | Background Cold         | r: #EEEEE                          | Select                               |     |
|                       | Banner Text Positio     | n: left-center 🗸 🗸                 |                                      |     |
|                       | ssite                   |                                    |                                      | _   |
|                       |                         |                                    |                                      |     |
|                       | .: www.dealershipsoftw  | /are.net/contact-us/               |                                      |     |
|                       |                         |                                    |                                      | _   |
| Tracking Code: U      | IA-91252901-1           |                                    |                                      |     |
| 1                     |                         |                                    |                                      |     |
|                       |                         |                                    | Save / Clo                           | ose |

"Website Credentials" contains your Company ID and Company Full Name. These are used, for instance, in the URL to the Booking Portal. See the <u>eWebRenter Online Booking Portal Webmasters Guide</u> for more information. The Coppermine Username and Password are for accessing the Media Gallery which is used for storing all images and other media used by the Booking Portal. See the <u>eWebRenter Online Booking Portal Media</u> <u>Administration User Guide</u> for more information. If any of these fields are empty, please contact us to obtain their values.

"Theme Options" contains several fields related to the appearance of the Booking Portal, and are meant to help convey branding consistent with your Company's brand. You will find several fields: Primary Color, Secondary Color, Background Color, and Banner Text Position:

Primary Color is used for hyperlinks and other highlighted information.

- Must NOT be black (which is used for general text) or white (which is typically used for the background)
- MUST be a medium or dark color that displays well against a white background
- Typically use the same color as is used on your main website for anchors/links when they are displayed against a white background

Secondary Color is used for button background colors, border colors, etc., and is typically the darker color most associated with your brand.

- MUST be a darker color
- Should not be black

Background color is used as the "body" color of the page, seen mostly in desktop views, and is useful typically in special circumstances.

**Banner Text Position** is used to help determine where the text appears on the Company and Location banner. The default is "Left-center", but you can nudge it either towards the top or bottom, if that is better placement for the text in relation to the banner image you have chosen.

"Link to Main Website" contains fields for URLs to your website which are used to navigate the user from the Booking Portal back to your site.

- Ensure the *Home Page URL* field contains the URL to your main company website's home page. This is used as a link behind your logo in the Booking Portal.

- Ensure the Contact Page URL field contains the URL to your main company website's "Contact" page.

**Note:** If you do not supply the "http:// or https://" portion of the URL, <u>http://</u> is assumed. In such a case, if your site uses https, and http is not appropriately redirected, e.g. via **htaccess**, then the URL may not correctly resolve.

**"Google Analytics"** contains a field into which you would add the tracking code for Booking Portal tracking. You would set up a tracking code specifically for the Booking Portal, since it is on the **ewebrenter.com** domain. Using this, you could tell, for example, how many times a certain RV Class page was visited, and thereby have a better idea if an investment should be made.

# **Company Information: Credit Card Credentials**

#### PATH: Admin/Company/Booking Portal/Credit Card Information

This screen is used **ONLY** if you have decided that you will **accept online payments via credit card using our payment processor**. If you wish to do so, please contact us know you would like to set up an account, and a representative of Heartland, the payment processor, will then contact you.

Once approved, Heartland will send you a **Public key** and a **Secret key**. Please provide your Public key and Secret Key to Dealership Software so that we may enter this information for you. Once Dealership Software has entered your Public key and Secret key you will be able to see that it has been done if you see stars in the fields by navigating to Admin/Company Information/Credit Card Credentials. For your protection, these keys are not viewable.

**Before going live with online payment**, for testing purposes, it is highly recommended that you run a small transaction (**\$10 minimum**) and ensure the funds are deposited into your bank account within the next business day. You can change the rental price of a vehicle for the purpose of this test - perhaps to ten dollars a day, then rent the vehicle for one day. You can even call Heartland after you have completed the online reservation to ensure they have correctly recorded the transaction.

| ooking Portal Options | Credit Card Information | Check Out Form Field Options | Registration Completion Form Op | tions |
|-----------------------|-------------------------|------------------------------|---------------------------------|-------|
|                       |                         |                              |                                 |       |
| Heartland             |                         |                              |                                 |       |
| Heartland             |                         |                              |                                 |       |
| Public Key: ***       | *****                   | *****                        | Update                          |       |
| Secret Key:           | *****                   | *****                        | Update                          |       |
|                       |                         |                              |                                 |       |
|                       |                         |                              |                                 |       |
|                       |                         |                              |                                 |       |
|                       |                         |                              |                                 |       |
|                       |                         |                              |                                 |       |
|                       |                         |                              |                                 |       |
|                       |                         |                              |                                 |       |
|                       |                         |                              |                                 |       |
|                       |                         |                              |                                 |       |
|                       |                         |                              |                                 |       |
|                       |                         |                              |                                 |       |
|                       |                         |                              |                                 |       |
|                       |                         |                              |                                 |       |
|                       |                         |                              |                                 |       |
|                       |                         |                              |                                 |       |
|                       |                         |                              |                                 |       |
|                       |                         |                              |                                 |       |
|                       |                         |                              |                                 |       |
|                       |                         |                              |                                 |       |

# **Company Information: Checkout Form Options**

#### PATH: Admin/Company/Booking Portal/Check Out Form Options

This screen is used for determining which fields are displayed when the customer is on the check out form. You decide which information you want the customer to submit at the time of check out. There is a similar "Registration Completion" form which contains similar fields, and is available to the user after they book a vehicle, via a link you send to them in an email. Together these give you the flexibility to ask the user to submit information at the time of check out, or when they complete their rental contract registration. By default, only the minimum information is required at check out.

The check out form fields displayed depend on the Reservation Type you have selected for a given location. Therefore, if you have a single location, make sure you select the Reservation Type configured for that location. Some companies may have different locations with different Reservation Types, so you can configure the check out form accordingly.

After selecting the Reservation Type, simply tick the radio buttons for each field so that the form meets your needs. There are three choices:

- Hide: The field will not be displayed
- Optional: The field is displayed, but the user is not required to enter information into the field
- Required: The field is displayed, and the user must enter information into the field before proceeding

Note: The Booking Portal may override your selection if the field is deemed to be required for the Booking Portal to successfully complete its task.

Note: The Customer's Last name and Email address are always required, as they are used to determine if the customer is an existing customer.

**"Display Security Deposit"** gives you the option of displaying a message to your customer regarding the amount of the security deposit that is required for the RV. In general, it is better that they know up front what the deposit is. By selecting "Display", a message will be displayed at checkout, with the specific amount you have configured for the security deposit, and to review the Terms and Conditions for more information.

Note: This is a simple shortcut to providing this message at checkout for all RVs, and will read the security deposit amount from the database.

| 🙀 Booking Portal                              |                                                           |                                                                                                    |                               |                               |                                   | Σ3   |
|-----------------------------------------------|-----------------------------------------------------------|----------------------------------------------------------------------------------------------------|-------------------------------|-------------------------------|-----------------------------------|------|
| Booking Portal Option                         | s Credit Card Information                                 | Check Out Form Field Option                                                                                                    | ns Registrat                  | tion Completi                 | on Form Options                   | ;    |
| you want the custom<br>made here will be over | er to provide more or less<br>erridden. What is displayed | required certain fields on the<br>information. If a field is requi<br>is dependent upon the Rese<br>(s). The current Reservation | red to perfo<br>ervation Type | rm the form'<br>e selected, s | s action, the cho<br>o choose the | oice |
| Reservation Type:                             | Book but do not pr                                        | ocess credit card 🗸 🗸                                                                                                    | Display                       | y Security De                 | eposit: Display                   | / ~  |
| Field Description                             |                                                           |                                                                                                    | Hide                          | Optional                      | Required                          |      |
| First name of custom                          | er                                                        |                                                                                                    | 0                             | 0                             | ۲                                 |      |
| Middle name of custo                          | mer                                                       |                                                                                                    | ۲                             | 0                             | 0                                 |      |
| Last name of custom                           | er                                                        |                                                                                                    | 0                             | 0                             | ۲                                 |      |
| Billing address of cust                       | omer full name                                            |                                                                                                    | ۲                             | 0                             | 0                                 |      |
| Billing address street                        | and number                                                |                                                                                                    | 0                             | 0                             | ۲                                 |      |
| Billing address apt or                        | suite                                                     |                                                                                                    | 0                             | ۲                             | 0                                 |      |
| Billing address extension                     | ion other                                                 |                                                                                                    | 0                             | 0                             | ۲                                 |      |
| Billing address city                          |                                                           |                                                                                                    | 0                             | ۲                             | 0                                 |      |
| Billing address state                         |                                                           |                                                                                                    | 0                             | ۲                             | 0                                 |      |
| Billing address postal                        | code                                                      |                                                                                                    | 0                             | 0                             | ۲                                 |      |
| Billing address country                       | /                                                         |                                                                                                    | 0                             | ۲                             | 0                                 |      |
| Phone number of cus                           | tomer                                                     |                                                                                                    | 0                             | ۲                             | 0                                 |      |
| Mobile number of cus                          | tomer                                                     |                                                                                                    | 0                             | ۲                             | 0                                 |      |
| Email address of custo                        | omer                                                      |                                                                                                    | 0                             | 0                             | ۲                                 |      |
| Social Security Number                        | er of customer                                            |                                                                                                    | 0                             | ۲                             | 0                                 |      |
| Name of business for                          | billing                                                   |                                                                                                    | 0                             | ۲                             | 0                                 |      |
| Number of adults                              |                                                           |                                                                                                    | 0                             | ۲                             | 0                                 |      |
| Number of children                            |                                                           |                                                                                                    | 0                             | ۲                             | 0                                 |      |
| Number of pets                                |                                                           |                                                                                                    | 0                             | ۲                             | 0                                 |      |
| Preferred contact me                          | thod                                                      |                                                                                                    | 0                             | ۲                             | 0                                 | -    |
| Darkenned an ato at him                       |                                                           |                                                                                                    |                               |                               |                                   |      |
|                                               |                                                           |                                                                                                    |                               |                               | Save / C                          | lose |

# **Company Information: Registration Completion Form Options**

#### PATH: Admin/Company/Booking Portal/Registration Completion Form Options

This screen is used for determining which fields are displayed when the customer is on the rental contract **registration completion** form. This form is not part of the Booking Portal, per se, but requires a special URL/link which you provide to the customer via email as part of your process to complete the rental contract. You decide which information you want the customer to submit. Information that the customer had previously submitted and was stored in your database will be displayed so that the customer does not have to re-enter information, although they may do so to update their data. Together with the Check Out Form Options, these give you the flexibility to ask the user to submit information at the time of check out, or when they complete their rental contract registration.

Unlike the check out form fields which depend on the Reservation Type you have selected for a given location, the same registration completion form is displayed for any reservation type.

Simply tick the radio buttons for each field so that the form meets your needs. There are three choices:

- Hide: The field will not be displayed
- Optional: The field is displayed, but the user is not required to enter information into the field
- Required: The field is displayed, and the user must enter information into the field before proceeding

| Booking Portal Options    | Credit Card Information | Check Out Form Field Options       | Registra  | tion Completi | ion Form Opti | ons   |
|---------------------------|-------------------------|------------------------------------|-----------|---------------|---------------|-------|
|                           |                         | required certain fields on the Bo  |           |               |               |       |
| nade here will be overr   |                         | nformation. If a field is required | to perior | ini the forms | action, the t | noice |
| Field Description         |                         |                                    | Hide      | Optional      | Required      |       |
| First name of custome     |                         |                                    | 0         | 0             | ۲             | =     |
| Middle name of custon     | ner                     |                                    | 0         | 0             | ۲             |       |
| Last name of custome      | r                       |                                    | 0         | 0             | ۲             |       |
| Billing address of custo  | mer full name           |                                    | ۲         | 0             | 0             |       |
| Billing address street a  | nd number               |                                    | 0         | 0             | ۲             |       |
| Billing address apt or su | uite                    |                                    | 0         | ۲             | 0             |       |
| Billing address extensio  | n other                 |                                    | ۲         | 0             | 0             |       |
| Billing address city      |                         |                                    | 0         | 0             | ۲             |       |
| Billing address state     |                         |                                    | 0         | 0             | ۲             |       |
| Billing address postal co | ode                     |                                    | 0         | 0             | ۲             |       |
| Billing address country   |                         |                                    | ۲         | 0             | 0             |       |
| Phone number of cust      | omer                    |                                    | ۲         | 0             | 0             |       |
| Mobile number of cust     | omer                    |                                    | ۲         | 0             | 0             |       |
| Email address of custor   | mer                     |                                    | 0         | 0             | ۲             |       |
| Social Security Number    | r of customer           |                                    | 0         | 0             | ۲             |       |
| Name of business for b    | pilling                 |                                    | 0         | 0             | ۲             |       |
| Number of adults          |                         |                                    | 0         | 0             | ۲             |       |
| Number of children        |                         |                                    | 0         | 0             | ۲             |       |
| Number of pets            |                         |                                    | 0         | 0             | ۲             |       |
| Preferred contact met     | hod                     |                                    | 0         | 0             | ۲             |       |
| Preferred contact time    | e of day                |                                    | 0         | 0             | ۲             |       |
| Customer comments         |                         |                                    | 0         | 0             | ۲             | [     |
|                           |                         |                                    |           |               |               |       |

# **Location Information: Address**

PATH: Admin/Locations-Contracts/Find Locations-Contracts/ (Select a location)

Note: A company may have one or more locations. The following should be done for each location.

**Under the** *Address* **tab**, ensure all Location Information (Address, Postal Code, Phone, etc.) is correctly entered. If the website for this location is different from your company's main website, you may add that here as well. This information is used to help the customer map and navigate to your location.

| dress Cancel Policy Ins | urance Binder Rental Contract Detail by Vehicle Category | Booking Portal Calendar Booking Portal QB                |
|-------------------------|----------------------------------------------------------|----------------------------------------------------------|
| Location Informati      | on                                                       | Pricing                                                  |
| Location                | Depleyship Coffrance North                               | Min. Down Payment: \$0.00                                |
|                         | Dealership Software North                                | Sales Tax on Labor:                                      |
| Addr1:                  | 57 Cross Street                                          | Sales Tax on Optional Insurance:                         |
| Addr2:                  |                                                          | Package Deal / Time and Mileage:                         |
| City:                   | Foxborough                                               | Special Extra Miles Default:                             |
| State:                  | MA                                                       | FREE DAY - No Charge for Early Pick Up Default:          |
| Postal Code:            | 02035                                                    | Kilometers                                               |
| Country:                | USA                                                      |                                                          |
|                         | Map-It Copy Address                                      | Minimum Days Required to Notify of Cancellation:         |
| Phone                   | 401-305-3740                                             | Rental Balance Due 0 days prior to Rental Departure Date |
| Fax:                    |                                                          |                                                          |
| Email:                  |                                                          | Optional Insurance Label:                                |
|                         |                                                          | Label Prep Fee:                                          |
| Location Web Site:      | www.dealershipsoftware.net                               | ]                                                        |
| Time Zone:              |                                                          | Lease Back (Special)                                     |
|                         |                                                          | Rental Basis after Company Commission: 0                 |
| Agency Booking %:       | 0                                                        | Rental Program Vehicle Expense Discount: 0               |
|                         |                                                          |                                                          |
|                         |                                                          | DO NOT SPLIT Generator Income with Owner                 |
|                         |                                                          |                                                          |
| LocationID: 6           | ✓ isActive                                               |                                                          |
|                         |                                                          |                                                          |
|                         |                                                          |                                                          |
|                         |                                                          | Cancel Save / Cl                                         |

# **Location Information: Booking Portal Calendar**

PATH: Admin/Locations-Contracts/Find Locations-Contracts/ (Select a location)

Note: A company may have one or more locations. The following should be done for each location.

**Under the** *Booking Portal Calendar* tab, on the left side, select for each day of the week whether the location is generally Open, Closed, or "Closed but available for drop-off". For example, you may be closed on Saturdays and Sundays, but customers can drop off their vehicles on Saturdays.

There may be one or more exceptions to the general rule for "Closed but available for drop-off". For example, a Saturday may fall on a Holiday, and the location may not be available for drop-off. For such cases, add an exception to the list.

On the **right side**, enter any other the dates in the year that your rental center is closed, due to a holiday for example. The customer will not be able to select these dates on the website calendar unless you offer "Accept Returns" service for the dates entered.

|       | n Inforn  |                                           |                       |                                           | 1         |        |         | r1   |                                                                                                    |                |
|-------|-----------|-------------------------------------------|-----------------------|-------------------------------------------|-----------|--------|---------|------|----------------------------------------------------------------------------------------------------|----------------|
| dress | Cancel Po | icy Inst                                  | arance Binder         | Rental Contract Detail by Vehide Category | Email Set | ttings | Website | QB   | Booking Portal Calendar                                                                                          | Booking Portal |
| Mond  | lay:      | 🔿 Оре                                     | n 💿 Close             | d 💿 Closed/Available for Drop Off         |           | Hoi    | idays   |      | Return Policy                                                                                                    | Fee            |
| Tues  | day:      | Ope                                       | n 🔘 Close             | d 🔘 Closed/Available for Drop Off         |           | 1/1/   | 2016    |      | Accept Returns                                                                                                   |                |
| Wedr  | nesday:   | Ope                                       | n 🔘 Close             | d 💿 Closed/Available for Drop Off         |           | -      | /2016   |      |                                                                                                    | •              |
| Thurs | sday:     | Ope                                       | n 🔘 Close             | d 🔘 Closed/Available for Drop Off         |           |        | /2015   |      | No Return                                                                                                    | -              |
| Frida | v:        | Ope                                       | n 🔿 Close             | d 🔿 Closed/Available for Drop Off         |           | 0.000  | /2015   |      | and the second second second second second second second second second second second second second second second |                |
| _     |           |                                           |                       |                                           |           | 7/4/   | 2016    |      | Accept Returns                                                                                                   | \$80.00        |
| Satur | rday:     | Ope                                       | n 🔘 Close             | d OClosed/Available for Drop Off          |           | 10/1   | .3/2014 |      | No Return                                                                                                    | •              |
| Sund  | ay:       | 🔿 Оре                                     | n 💿 Close             | d 🔘 Closed/Available for Drop Off         |           | 10/3   | 1/2015  |      | No Return                                                                                                    | •              |
| Early | Return F  | ee: \$                                    | 50.00                 |                                           |           | 11/2   | 4/2016  |      | No Return                                                                                                    | •              |
|       |           | L.                                        |                       | 2010 10 10 10 10 10 10 10 10 10 10 10 10  |           | 12/2   | 5/2016  |      | No Return                                                                                                    | •              |
| Excep | ptions to | "Closed,                                  | Available for         | Drop Off" on list above'                  |           | 12/2   | 6/2016  |      | No Return                                                                                                    | •              |
| -     |           | 1. A. A. A. A. A. A. A. A. A. A. A. A. A. | A State Parente Prese | le for Drop Off                           | *         |        |         |      |                                                                                                    | •              |
|       | unday, N  |                                           |                       |                                           |           |        |         |      |                                                                                                    |                |
| 1.00  | unday, J  | uly 13, 2                                 | 2014                  |                                           |           |        |         |      |                                                                                                    |                |
| *     |           |                                           |                       |                                           |           |        |         |      |                                                                                                    |                |
|       |           |                                           |                       |                                           |           |        |         |      |                                                                                                    |                |
|       |           |                                           |                       |                                           |           |        |         |      |                                                                                                    |                |
|       |           |                                           |                       |                                           |           |        |         |      |                                                                                                    |                |
|       |           |                                           |                       |                                           |           |        |         |      |                                                                                                    |                |
|       |           |                                           |                       |                                           |           |        |         |      |                                                                                                    |                |
|       |           |                                           |                       |                                           |           |        |         |      |                                                                                                    |                |
| Reco  | rd: H 🔍   | 1 of 2                                    | ► H 15                | K No Filter Search                        | R         | ecord: | 4 ≤ 1 0 | f 10 | 🕨 🖬 🕷 No Filter                                                                                                  | Search         |
|       |           |                                           |                       |                                           |           |        |         |      | Cancel                                                                                                    | ave Save / Clo |

### **Location Information: Booking Portal**

PATH: Admin/Locations-Contracts/Find Locations-Contracts/ (Select a location)

Note: A company may have one or more locations. The following should be done for each location.

Under the Booking Portal tab, you have several options to configure.

#### **RESERVATION TYPE**

There are four options for determining in which "mode" the Booking Portal runs, and you may access any of the modes for which you met a minimum payment. In other words, if you have paid for the Process Credit Card mode, you can configure the location for any of the three modes. Please contact us for pricing for each mode.

Each option is explained below. You may want to start with Quotation Request, then move forward to one of the other options as your comfort level increases. Or you might just go for it and maximize your revenue by processing credit cards online. The choice is yours.

**Quotation Request:** If you configure this option, your customers will create a quote for a vehicle/class for certain dates and destination. They will NOT be shown any pricing information, nor will they view equipment options. Since no pricing information is displayed, you might consider this to be the "lowest risk" option. A basic "contract" will be created as a quote, and you will see the basic customer contact information. This allows you to follow up with the customer once you have decided how you want to proceed.

**Book** - **Do Not Process Credit Card:** With this option, a reservation is booked, but no payment is taken online. Instead, you will need to follow up with the customer to get their payment.

**Book - Process Credit Card:** This is the full-featured option in which the reservation is booked and a down payment is taken online. With this option, a binding contract with a booking date is created. **Note:** For reasons of PCI-compliance, the customer's credit card information is NOT stored on our servers, but is passed through to the payment processor.

| Location Information          |                                                                                                    |    |
|-------------------------------|----------------------------------------------------------------------------------------------------|----|
| Address Cancel Policy Insuran | ce Binder Rental Contract Detail by Vehicle Category Booking Portal Calendar Booking Portal QB                                                                                                    |    |
| Reservation Type:             | Do Not Process Credit Card 🗸                                                                                                    |    |
| Terms And Conditions:         |                                                                                                    | 1  |
| Or                            | <ol> <li>Definitions. Agreement means all terms and conditions found in these Terms &amp; Conditions, the Face Page, any addenda and any additional materials that we provide and that you sign at the time of rental. "You" or "your" means the person identified as the renter in this Agreement, any person signing this Agreement, any Authorized Driver and any person or organization to whom charges are billed by us at its or the renter's direction. All persons referred to as you or your are jointly and severally bound by this Agreement. "We", "our" or "us" means the rental company named in this Agreement. Authorized Driver means the renter and each driver permit to drive the towing vehicle with the Vehicle in tow. Every Authorized Driver must have a valid driver s license and be at least age 25. Vehicle means the non-motorized towed recreational vehicle identified in this Agreement and each vehicle we substitute for it, all the Vehicle s equipment, awnings, keys and Vehicle documents. The Vehicle may be equipped with global positioning satellite ( GPS ) technology or another telematics system and/or an event data recorder, and privacy is not guaranteed. Loss of Use means the loss of our ability to use the Vehicle for our purposes due to Vehicle damage or loss during this rental, including, without limitation, use for rent, display for rent and sale, opportunity to upgrade or sell, or transportation of employe.</li> </ol> |    |
| Terms And Conditions URL:     |                                                                                                    | ]  |
| Check Out Form Text:          | A 3% processing fee is added to all credit card transactions.                                                                                                    | 1  |
|                               |                                                                                                    |    |
| Credit Cards Accepted:        | ☐ Master Card ☐ Visa ☐ Discover ☐ Diners ☐ AMX ☐ JCB                                                                                                    |    |
| Send eMail to this Agent:     | Carey Merz 🗸                                                                                                    |    |
|                               | Cancel Save Save / Clos                                                                                                    | se |

**TERMS AND CONDITIONS** or **TERMS AND CONDITIONS URL**: One of these two fields **must** be filled out for "Process Credit Card" or "Do Not Process Credit Card" modes, and is strongly recommended for all modes. The first field, **TERMS AND CONDITIONS**, is a text field that allows you to enter the terms and conditions for renting a vehicle from your location. This text field also accepts certain basic HTML, such as line breaks (<br/>bold text</b>) for formatting. Your customer will be able to click a link to view this text in a pop-up window. Any formatting MUST be done via HTML.

Alternatively *and preferably*, if you have your Terms and Conditions online, such as part of your company's website, you can use the **TERMS AND CONDITIONS URL field** to enter the full URL (including http:// or <u>https://</u>) to the online page or document containing your terms and conditions.

**CHECK OUT FORM TEXT:** The text you add here will be displayed during check out for all RVs at the given location. This gives you an easy way to display a customized message to your customers at check out. There is a similar option that is specific to an RV Class. Use the RV Class option when your message is specific to an RV Class, and this Location option for messages that apply regardless of the RV. An example might be: "A 3% processing fee is added to all online credit card transactions". Since you want to make the check out process as painless as possible, please limit the amount of text displayed here to those items of special importance - most things should appear in your Terms & Conditions.

**CREDIT CARDS ACCEPTED:** If you are using the Process Credit Card mode, tick the checkbox next to each credit card type you accept as per your agreement with the credit card processor.

**SEND EMAIL TO THIS AGENT:** Select the agent who should be notified via email when an online quote/booking is made.

# **Vehicle Class Information: Class Details**

PATH: Vehicles/Class-Pricing/Find Class/ (Select a class)

Note: A company may have one or more vehicle classes. The following should be done for each vehicle class.

**Note:** Vehicles in the same "class" should share most, if not all, characteristics. "Class" does NOT refer to "Class A", "Class B", etc. directly, but is typically a subset of such a class. For example, class "C 25" might contain all 25' long Class C vehicles of the same brand. **Only vehicles that are identical or nearly so should be in the same "class"** since the same photos and descriptions will be used for all vehicles with that class designation.

Under the Class Details tab, you have several groups of fields to review.

**Class** group: Please be sure all applicable fields are entered, especially any Prep/Cleaning fees and the Website Deposit, which can be a flat fee or percentage.

**Program Class ID:** This is the RV Class ID used in the Online Booking Portal for Direct-select RV Class URLs. This value is also displayed on the Vehicle Class Look-up screen, allowing you to see the values for all vehicles in one place.

**Class Overview in Booking Portal:** It is important to enter a brief, accurate description of each vehicle class, by navigating to Vehicles/Class Pricing/Find Vehicle, then selecting the Class and entering a description in the lower left hand corner. This description is displayed to your customer on several places within the portal, and entices them to find out more about that vehicle.

**Class Description in Booking Portal:** Here is a great way to enter information you want highlighted about a vehicle. The top-most field is treated as the "title" for the vehicle class, while the other three fields are used as supplementary information. If you do not enter information here, very generic information about the vehicle class will be used.

Of course, this is a good time to review all other fields on the screen for accuracy.

Vehicle Class Information Vehicle Class Form

| Class Details | Vehicle F    | Rates Season    | / Minimum Nights/Days                              | Rate Adjustments         | Class Equipme | nt Options | Booking Portal - A  | Iternative RV C  | lass     |
|---------------|--------------|-----------------|----------------------------------------------------|--------------------------|---------------|------------|---------------------|------------------|----------|
| Class         |              |                 |                                                    |                          |               | Mileage    | Calculation         |                  |          |
| Rental C      | Category R   | V               | ~                                                  |                          | Is Active     |            | Free Miles          | 100              |          |
|               | Class ID     | C 25            |                                                    |                          |               |            | Extra Miles Rate 1  | \$0.35           |          |
|               | Class        | С 🗸             |                                                    |                          |               |            | Extra Miles Rate 2  | \$0.75           |          |
|               | Length       | 25              |                                                    |                          |               |            | Extra Miles Rate 3  | \$1.50           |          |
| F             | Prep Fee     | \$175.00        |                                                    |                          |               |            | Spec. X Miles       | \$0.00           | <b>1</b> |
| Clea          | ning Fee     | \$50.00         |                                                    |                          |               |            | Extra Miles Level 1 | 100              | - I      |
| Security      | / Deposit    | \$800.00        |                                                    |                          |               |            | Extra Miles Level 2 | 200              |          |
| Website       | e Deposit    | 0.4             | *Enter either a decimal, eg: .2                    | 20, or a whole number, e | g: 300        |            |                     | Chg Unused Miles | -        |
| Cancellation  | Charge:      | \$0.00          | C 25                                               |                          |               |            |                     |                  |          |
| QuickBo       | ook Item:    |                 | $\sim$                                             | Program Class            | ID: 32        | - Genera   | tor —               |                  |          |
| Color Tour    |              |                 |                                                    |                          |               | Free Hou   | urs per Day 0       |                  |          |
| - Sales Tax   | Tax Met      | bod             | Simple Tax Rate                                    | ~                        |               | H          | Hourly Rate \$3.    | 00               |          |
|               | Sales        |                 |                                                    |                          |               | Tri        | ip Flat Rate 0      |                  |          |
| Cal           |              |                 |                                                    | ~                        |               |            |                     |                  |          |
|               | es Tax (Leve |                 | (Surcharge Tax Rate -                              | -CI)                     | 1             | Vehicl     | e Description On W  | ebsite           |          |
| Tax Level 28  |              |                 |                                                    |                          |               | Class      | C 25 feet           |                  |          |
|               | Use          | Tax \$0.00      | (or Maximum Municipal                              | (Alaska)                 |               |            |                     |                  |          |
| Vehicle O     | verview o    | n Website       |                                                    |                          |               | Queen      | bed                 |                  |          |
|               |              |                 |                                                    |                          |               | Seat B     | elts: 6             |                  |          |
|               |              |                 | and 2 children. The 25 n<br>ou maximum headroom ir |                          |               |            |                     |                  |          |
|               |              | ss-through stor |                                                    | r ene innig area,        |               |            |                     |                  |          |
|               |              |                 |                                                    |                          |               |            | Detail              | s & Rates >      |          |
|               |              |                 |                                                    |                          | ]             |            |                     |                  |          |
|               |              |                 |                                                    |                          |               |            |                     |                  |          |
| Find          |              |                 |                                                    |                          |               |            | Add New Can         | cel Save         | Close    |

# **Vehicle Class Information: Vehicle Rates**

#### PATH: Vehicles/Class-Pricing/Find Class/ (Select a class)

Note: A company may have one or more vehicle classes. The following should be done for each vehicle class.

**Under the** *Vehicle Rates* tab, carefully review your pricing, taking advantage of the *daily rate flexibility*, "*minimum days*" based upon dates, and "*discounting by days*" over a given date range. The rates that are quoted on line are contractually binding. To be successful at online bookings, you will want to be both competitive *and* profitable. We recommend that you visit our website and view the <u>eWebRenter Demonstration Videos</u>, in particular video #3, *EWR* – *Vehicle Type and Rate Set Up* to take full advantage of the pricing flexibility in eWebRenter.

NOTE: The Online Booking Portal allows users to rent ONE YEAR OUT, so it is strongly recommended you keep your rates, minimum days, etc., configured for at least 18 months out, and add a reminder to your calendar to review them every few months.

| ass Details Vehi                   | cle Rates    | Season / Minimum     | Nights/Days             | Rate Adju | stments    | Class Eq   | uipment Options | Booking Por          | tal - Alternati  | ve RV Class      |
|------------------------------------|--------------|----------------------|-------------------------|-----------|------------|------------|-----------------|----------------------|------------------|------------------|
|                                    |              |                      |                         |           | Selec      | t Year:    | ~               | ×                    |                  |                  |
| - Create Rates                     | for 1 Year   |                      |                         |           | From       | Date:      |                 |                      |                  |                  |
| Select Jan 1, Yea                  | ar. [        |                      |                         |           | To D       | ate:       |                 |                      |                  |                  |
|                                    | L. L.        |                      | Create Year<br>of Rates |           | Month      | Weekday    | Date            | Rate                 | Hourly/Rate      | 1/2 Day/Rate     |
| Enter Daily Rate                   | L            |                      | oritotes                |           | _          |            |                 |                      |                  |                  |
| Enter Hourly Rat                   | e:           |                      |                         |           | Jan        | Fri        | 1/1/2016        | \$261.00             | \$0.00           | \$0.00           |
| Enter 1/2 Day Ra                   | ate:         |                      |                         |           | Jan        | Sat        | 1/2/2016        | \$261.00             | \$0.00           | \$0.00           |
|                                    |              |                      |                         |           | Jan        | Sun        | 1/3/2016        | \$261.00             | \$0.00           | \$0.00           |
| Adjust Daily F                     | late by an A | mount or Decimal     |                         |           | Jan        | Mon        | 1/4/2016        | \$261.00             | \$0.00           | \$0.00           |
| From Date:                         |              |                      |                         |           | Jan        | Tue        | 1/5/2016        | \$261.00             | \$0.00           | \$0.00           |
| To Date:                           |              |                      | Enter Rates<br>by Date  |           | Jan        | Wed        | 1/6/2016        | \$261.00             | \$0.00           | \$0.00           |
|                                    |              |                      | Range                   |           | Jan        | Thu        | 1/7/2016        | \$261.00             | \$0.00           | \$0.00           |
| Enter amount to<br>(e.g. 10        |              |                      | range                   |           | Jan        | Fri        | 1/8/2016        | \$261.00             | \$0.00           | \$0.00           |
|                                    |              | 4-1                  |                         | -         | Jan        | Sat        | 1/9/2016        | \$261.00             | \$0.00           | \$0.00           |
| Copy Rates t                       | o a New Yea  | r (Class Optional) — |                         |           | Jan        | Sun        | 1/10/2016       | \$261.00             | \$0.00           | \$0.00<br>\$0.00 |
| Select Class (Op                   | tional):     | ✓ M                  |                         |           | Jan        | Mon<br>Tue | 1/11/2016       | \$261.00<br>\$261.00 | \$0.00<br>\$0.00 | \$0.00           |
| Select Existing Y                  | ear:         |                      | Copy Rates              |           | Jan        | Wed        | 1/12/2016       | \$261.00             | \$0.00           | \$0.00           |
| Select Jan 1, Yea                  | ar:          |                      | to New Year             |           | Jan        | Thu        | 1/13/2016       | \$261.00             | \$0.00           | \$0.00           |
| Select Salt 1, Tee                 | <b>.</b>     |                      |                         |           | Jan<br>Jan | Fri        | 1/14/2016       | \$261.00             | \$0.00           | \$0.00           |
| - Adjust Daily                     | Rate by an   | Amount or Decimal    |                         | _         |            | Sat        | 1/15/2016       | \$261.00             | \$0.00           | \$0.00           |
|                                    | nanc by an   |                      |                         |           | Jan<br>Jan | Sun        | 1/17/2016       | \$261.00             | \$0.00           | \$0.00           |
| Select Year:                       |              | $\sim$               | Adjust Daily            |           | Jan        | Mon        | 1/18/2016       | \$261.00             | \$0.00           | \$0.00           |
| Enter Amount or                    |              |                      | Rate                    |           | Jan        | Tue        | 1/19/2016       | \$261.00             | \$0.00           | \$0.00           |
| (10.00                             | or .10)      |                      |                         |           | Jan        | Wed        | 1/20/2016       | \$261.00             | \$0.00           | \$0.00           |
| <ul> <li>Delete Year of</li> </ul> | Rates —      |                      |                         | -         | Jan        | Thu        | 1/21/2016       | \$261.00             | \$0.00           | \$0.00           |
| Select Year:                       | Г            |                      |                         |           | Jan        | Fri        | 1/22/2016       | \$261.00             | \$0.00           | \$0.00           |
| select rear:                       |              | $\sim$               | Delete                  |           | Jan        | Sat        | 1/23/2016       | \$261.00             | \$0.00           | \$0.00           |
|                                    |              |                      |                         |           | Jan        | Sun        | 1/24/2016       | \$261.00             | \$0.00           | \$0.00           |
|                                    |              |                      |                         |           | Record: 1  |            | 1               |                      | Search           |                  |
| Find                               |              |                      |                         |           |            |            |                 | Add New              | Cancel S         | Save Clo         |

# **Vehicle Class Information: Minimum Days/Nights**

You can optionally set pricing to require a minimum number of days/nights for a rental, during specific date ranges.

PATH: Vehicles/Class-Pricing/Find Class/ (Select a class)

**Under the** *Season / Minimum Days/Nights* tab, you select the date range, then the minimum days/nights. For example, if your configured to rent by night, a user renting a vehicle for 2/12/2017 – 2/14/17 would be charged for a minimum 3 nights, even though they are renting for only two.

| shicle Class | Information Vehicle               | Class Form       |                             |                                                      |         |                                                         |              |             |                       |       |
|--------------|-----------------------------------|------------------|-----------------------------|------------------------------------------------------|---------|---------------------------------------------------------|--------------|-------------|-----------------------|-------|
| Class Detail | s Vehicle Rates                   | Season / Minimur | m Nights/Days               | Rate Adjustments                                     | Class E | Equipment Options                                       | Booking Port | al - Altern | ative RV (            | Class |
|              | to Selected Class<br>C 31<br>C 26 |                  | _                           | n Nights/Days Date F<br>nuary 1, 2017<br>ril 2, 2017 | rom     | Minimum Niigh<br>Saturday, April 1,<br>Wednesday, May 3 | 2017         | To N        | Ain Nights,<br>3<br>5 | 'Days |
| F            | PU10<br>Boat                      |                  | Thursday, J<br>Friday, Sept | une 1, 2017<br>tember 1, 2017                        |         | Thursday, August<br>Tuesday, October                    | -            |             | 7<br>3                |       |
|              | A-40<br>A35                       |                  | Wednesday,                  | , November 1, 2017                                   |         | Sunday, December                                        | r 31, 2017   |             | 2                     |       |
| 1            | TT17<br>Compact                   |                  |                             |                                                      |         |                                                         |              |             |                       |       |
|              | 3 16<br>C 22                      |                  |                             |                                                      |         |                                                         |              |             |                       |       |
|              | C 29<br>G Carts                   |                  |                             |                                                      |         |                                                         |              |             |                       |       |
|              | Motorcycles<br>ATV                |                  |                             |                                                      |         |                                                         |              |             |                       |       |
|              | A 45<br>C 21                      |                  |                             |                                                      |         |                                                         |              |             |                       |       |
|              | WJ 23<br>WJ                       |                  |                             |                                                      |         |                                                         |              |             |                       |       |
|              | Segway-SW<br>FW                   |                  |                             |                                                      |         |                                                         |              |             |                       |       |
|              | Updat                             | te 🔻             |                             |                                                      |         |                                                         |              |             |                       |       |
| Find         |                                   |                  |                             |                                                      |         |                                                         | Add New      | Cancel      | Save                  | Close |

# **Vehicle Class Information: Vehicle Rate Adjustments**

You can optionally adjust rates via a percentage (decimal) or flat (dollar) amount.

PATH: Vehicles/Class-Pricing/Find Class/ (Select a class)

**Under the** *Rates Adjustments* tab, you can create discounts during different date ranges for customers who rent for a minimum number of days/nights. In the example below, users who rent for 7 or more days during 6/1/17 to 9/30/17 will get a 10% discount.

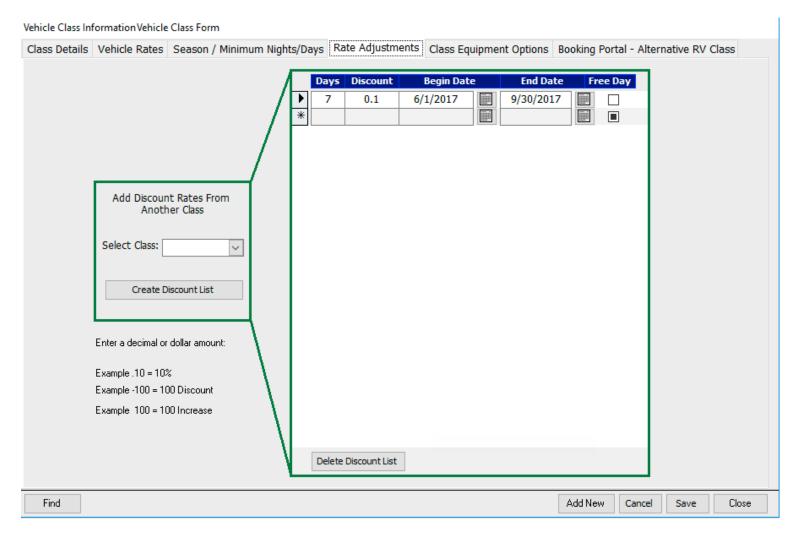

# **Optional Equipment Availability and Pricing**

You can allow your customers to optionally select equipment to rent from the Booking Portal, including the quantity of each item. There are two steps in this process: 1. Configure the Optional Equipment, and 2. Configure Optional Equipment Availability by Vehicle Class

#### **STEP 1: CONFIGURE THE OPTIONAL EQUIPMENT**

PATH: Admin/Look-Ups/Optional Equipment List

On the Optional Equipment form you will find fields that need to be addressed:

- Use "Location Look Up" to select the "home" location for the equipment. For example, if you have two locations, with 3 "Ice makers" at Location A and 5 "Ice makers" at Location B, you would first select Location A and add 3 Ice makers, then select Location B and add 5 Ice makers. This allows you to carry different inventory at each location.

- The Equipment ID and name are arbitrary strings. You can have the Equipment ID be a Model number, for instance.

- The Cost and Calculation work in tandem. Add the Cost as well as select the "Calculation" drop down box and pick either "**By the Trip**" or "**By the Day**", depending on how that item is billed. The extended calculation in the booking portal uses this preference to determine the total cost.

- For an option to appear on the website, the "Quote" check box will need to be checked.

- Units is the total number of that type of item you have in stock at the given location.

- There is a new field labeled "Maximum." This refers to the maximum quantity of these items that can be rented by the customer **at any one time.** For example, they may rent up to 4 bicycles at \$5/day, or one grill at \$25/trip. If the maximum quantity is two or more, the website will show a dropdown so the user can rent any number up to the max. If the max quantity is less than 2, then the user will be presented with a checkbox.

**NOTE:** The website does NOT check that there is at least one item "in stock". The idea is that the customer can always select the item to rent, and then you can decide, if the item is not in stock, if it makes business sense to buy more items to meet the demand.

- If the equipment is taxed, tick the "taxed" checkbox; otherwise, leave it empty.

- Set "Type" to "Equipment".

- In the description area, add information about the option, which will appear on the online booking portal.

#### Adding an image of the optional equipment

- If you have an image of the item that is accessible via the Internet, then you may add the URL to the image into the field "Image URL".

**NOTE:** Since images can contain malware, the image should be from a **trusted source**, and the URL should begin with <u>https://</u> (note the "s"). If you have your own images, and they are already uploaded to your website, and your website is protected by an SSL Certificate, you can use those. If your website is NOT protected by an SSL certificate, then you can upload the image to the Coppermine media gallery as described in the <u>eWebRenter Online Booking Portal Media Administration User Guide</u>.

An example URL would be:

https://media.ewebrenter.com/albums/userpics/10001/rv-awning-lamp.jpg

| = | Optional Equi    | oment Look Up               |                                             |                                  |                       |                |              |             | 23 |  |  |
|---|------------------|-----------------------------|---------------------------------------------|----------------------------------|-----------------------|----------------|--------------|-------------|----|--|--|
|   | $\triangleright$ | Click on                    | Column Header to Sort                       | Lo                               | cation Look Up:       | Universa       | $\sim$       |             |    |  |  |
|   |                  | Equipment ID                | Name                                        | Location                         | Cost                  | Quote          | Calculate Ta | axed Units  |    |  |  |
| ▶ | Delete           | Awning Lights               | Awning Lights                               | Universal RV Main Location       | 4.00                  | 🗹 🛛 By Tri     |              | 10          | Ī  |  |  |
|   | Description:     | Clip lights for Awning      | gs                                          |                                  |                       |                |              |             |    |  |  |
|   |                  |                             | Image URL: https://                         | media.ewebrenter.com/albums/use  | ernics/10001/rv-awnin | o-lam Maximum  | 1 Type: E    | Equipment 🗸 |    |  |  |
|   |                  |                             |                                             |                                  |                       |                |              |             |    |  |  |
|   | Delete           | Bike                        | Adult Bike                                  | Universal RV Main Location       | ~ 10.00               | 🗹 🛛 🛛 🖉        | у 🗸          |             |    |  |  |
|   | Description:     | 12 speed Mountain           | Bike with child seat                        |                                  |                       |                |              |             |    |  |  |
|   |                  |                             | Image URL: https://                         | media.ewebrenter.com/albums/use  | erpics/10001/thumb_a  | dult-Ł Maximum | 4 Type: E    | Equipment 🗸 |    |  |  |
|   | Delete           | Bike Rack                   | Bike Rack (holds 4)                         | Universal RV Main Location       | 50.00                 | 🗹 By Tri       |              |             | ī  |  |  |
|   |                  | Front mount Bike Ra         |                                             |                                  | 0 00.00               |                | <u> </u>     |             |    |  |  |
|   |                  |                             |                                             |                                  |                       |                |              |             |    |  |  |
|   |                  |                             | Image URL: https://                         | media.ewebrenter.com/albums/use  | erpics/10001/thumb_bi | ike-ra Maximum | 1 Type: E    | Equipment 🗸 |    |  |  |
|   | Delete           | Bread maker                 | Give your camper that fresh bread smell     | Universal RV Main Location       | √ 15.00               | 🗹 🛛 🛛 🗹        |              | 2           |    |  |  |
|   | Description:     | Auto bread maker a          | dd your Ingredients set it and forget it. U | ntill you get that warm inviting | g smell of fresh bake | ed Bread.      |              |             |    |  |  |
|   |                  |                             | Image URL: http://m                         | edia.ewebrenter.com/albums/use   | rpics/10001/thumb_bre | eadm Maximum   | 1 Type: E    | Equipment 🗸 |    |  |  |
|   | Delete           | Carra Chair                 | Come Chain                                  | Universal DV/ Main Legation      | 1.00                  | By Da          |              | 20          | Ī  |  |  |
|   |                  | Camp Chair<br>Folding chair | Camp Chair                                  | Universal RV Main Location       | ✓ 1.00                | 🛛 🗹 By Da      | у 🗸          | 20          |    |  |  |
|   |                  |                             |                                             |                                  |                       |                |              |             |    |  |  |
|   |                  |                             | Image URL: https://                         | media.ewebrenter.com/albums/use  | erpics/10001/rv-camp- | chair. Maximum | 10 Type: E   | Equipment 🗸 |    |  |  |
|   | Delete           | Chaps                       | Adult Riding Chaps                          | Universal RV Main Location       | ~ 20.00               | 🗹 🛛 By Da      | y 🗸          | 10          | Ī  |  |  |
|   | Description:     |                             | -                                           |                                  |                       |                |              |             |    |  |  |
|   |                  |                             | Image URL:                                  |                                  |                       | Maximum        | 1 Type: E    | Equipment 🤍 |    |  |  |
|   | Add New          |                             | Indge over                                  |                                  |                       | Cancel         |              | ave / Close |    |  |  |
|   |                  |                             |                                             |                                  |                       |                |              |             | -  |  |  |

#### STEP 2: OPTIONAL EQUIPMENT AVAILABILITY BY VEHICLE CLASS

PATH: Vehicles/Class-Pricing/Find Class/ (Select a class)

Note: A company may have one or more vehicle classes. The following should be done for each vehicle class.

Once you have defined which equipment is available at each location as per Step 1, you are now ready to define which equipment is available to rent for each RV Class at a location. This feature prevents an online customer from selecting an option that does not apply to a selected vehicle class. For example, a pop-up camper might not accept a bike rack.

Under the Class Equipment Options tab, select the Equipment that are applicable to the vehicle class AND location.

| lass Details | Vehicle Rates | Season / Minimum | Nights/Days | Rate Adjustment | s      | Class Equipment Options Booking F | Portal - A                | Iternative RV Class    |       |
|--------------|---------------|------------------|-------------|-----------------|--------|-----------------------------------|---------------------------|------------------------|-------|
|              |               |                  | Equip       | oment / Option  |        | Location                          |                           |                        |       |
|              |               | _                | Ice maker   | er 🗸            |        | Universal RV Main Location        | $\sim$                    |                        |       |
|              |               | _                | Awning Lig  | tts             | $\sim$ | Universal RV Main Location        | ~                         |                        |       |
|              |               | _                | Grill       |                 | $\sim$ | Universal RV Main Location        | $\sim$                    |                        |       |
|              |               | _                | Camp Chai   | r               | $\sim$ | Universal RV Main Location        | ~                         |                        |       |
|              |               | _                | Linen Pack  | age             | $\sim$ | Universal RV Main Location        | ~                         |                        |       |
|              |               | _                | Kitchen se  | t up            | $\sim$ | Universal RV Main Location        | ~                         |                        |       |
|              |               | _                | Sunscreen   | 45              | $\sim$ | Universal RV Main Location        | $\sim$                    |                        |       |
|              |               | _                | Pads        |                 | $\sim$ | Universal RV Main Location        | ~                         |                        |       |
|              |               | _                | Quick cool  | ice maker       | $\sim$ | Dealership Software North         | $\sim$                    |                        |       |
|              |               |                  |             |                 | $\sim$ |                                   | ~                         |                        |       |
|              |               | _                | Awning Lig  | ghts            | Awr    | ning Lights                       |                           | Universal RV Main Loo  | catio |
|              |               |                  | Bike        |                 | Adu    | Ilt Bike                          |                           | Universal RV Main Loo  | catio |
|              |               |                  | Bike Rack   |                 | Bike   | e Rack (holds 4)                  | Universal RV Main Locatio |                        |       |
|              |               |                  | Bike Rack   |                 | Bike   | e Rack                            |                           | Universal RV Florida L | .oca  |
|              |               |                  | Bread mak   | er              | Give   | e your camper that fresh bread si | nell                      | Universal RV Main Loo  | catio |
|              |               |                  | Camp Cha    | ir              | Can    | np Chair                          |                           | Universal RV Main Loo  | catio |
|              |               |                  | Chaps       |                 | Adu    | Ilt Riding Chaps                  |                           | Universal RV Main Loo  | catio |
|              |               |                  | Grill       |                 | Por    | table Grill                       |                           | Universal RV Main Loo  | catio |
|              |               |                  | Helmets     |                 | Adu    | Ilt Helmets                       |                           | Universal RV Main Loo  | catio |
|              |               |                  | Hitch       |                 | Hito   | h                                 |                           | Universal RV Main Loo  | catio |
|              |               |                  | Ice maker   |                 | lce l  | Maker                             |                           | Universal RV Main Loo  | catio |
|              |               |                  | Instant He  | at              | Inst   | ant Heat Portable Heater          |                           | Dealership Software N  | Nort  |
|              |               |                  | Kitchen se  | tup             | Kitc   | hen set-up (for 8)                |                           | Universal RV Main Loo  | catio |
|              |               |                  | Linen Pack  |                 | Line   | ens (for 2)                       |                           | Universal RV Main Loo  | catio |
|              |               |                  | Pads        |                 | Elbo   | ow/Knee Pads - Adult              |                           | Universal RV Main Loo  | catio |
| Find         |               |                  | Quick cool  | ico makor       | 0      | k Kool Ice Maker                  |                           | Dealership Software    | Mort  |

# **Alternate Vehicle Class**

If your customer selects a class of vehicle using the Booking Portal, and no vehicle in that class is available for the desired dates, they can click a link that will display "similar vehicles". Some will be displayed by default. For example, if they had selected a 22' Class C vehicle, then "similar vehicles" would include other Class C vehicles. You might want other classes to be displayed as well. To do so, you configure Alternative RV Classes.

PATH: Vehicles/Class-Pricing/Find Class/ (Select a class)

**Under the** *Booking Portal – Alternative RV Class* tab, select the RV Class and Order in which you want the class to appear. For example, if you want all type Class A vehicles to appear, select any RV Class that is of type "Class A". The following would display all type Class A, Class B, Travel Trailers and Compacts.

| Vehicle Class Inf | ormation Vehicle | Class Form                  |     |                  |          |        |              |             |              |          |       |
|-------------------|------------------|-----------------------------|-----|------------------|----------|--------|--------------|-------------|--------------|----------|-------|
| Class Details     | Vehicle Rates    | Season / Minimum Nights/Day | s F | Rate Adjustments | Class Eq | luit   | ment Options | Booking Por | tal - Alterr | ative RV | Class |
|                   |                  |                             |     | RV Clas          | s        |        | Order        |             |              |          |       |
|                   |                  |                             |     | A 45             |          | $\sim$ | 1            |             |              |          |       |
|                   |                  |                             |     | B 16             | •        | ~      | 2            |             |              |          |       |
|                   |                  |                             |     | TT17             |          | ~      | 3            |             |              |          |       |
|                   |                  |                             |     | Compact          |          | ~      | 4            |             |              |          |       |
|                   |                  |                             | *   |                  |          | $\sim$ |              |             |              |          |       |
|                   |                  |                             |     |                  |          |        |              |             |              |          |       |
|                   |                  |                             |     |                  |          |        |              |             |              |          |       |
|                   |                  |                             |     |                  |          |        |              |             |              |          |       |
|                   |                  |                             |     |                  |          |        |              |             |              |          |       |
|                   |                  |                             |     |                  |          |        |              |             |              |          |       |
|                   |                  |                             |     |                  |          |        |              |             |              |          |       |
|                   |                  |                             |     |                  |          |        |              |             |              |          |       |
|                   |                  |                             |     |                  |          |        |              |             |              |          |       |
|                   |                  |                             |     |                  |          |        |              |             |              |          |       |
|                   |                  |                             |     |                  |          |        |              |             |              |          |       |
|                   |                  |                             |     |                  |          |        |              |             |              |          |       |
|                   |                  |                             |     |                  |          |        |              |             |              |          |       |
|                   |                  |                             |     |                  |          |        |              |             |              |          |       |
|                   |                  |                             |     |                  |          |        |              |             |              |          |       |
|                   |                  |                             |     |                  |          |        |              |             |              |          |       |
|                   |                  |                             |     |                  |          |        |              |             |              |          |       |
| Find              |                  |                             |     |                  |          |        |              | Add New     | Cancel       | Save     | Close |

# **Vehicle Information**

Here is where you specify information about a particular vehicle, such as its Vehicle Identification Number (VIN).

PATH: Vehicles/Class-Pricing/Find Vehicle/ (Select a vehicle)

**Under the** *Vehicle Number* **tab**, ensure all information is correct. Also, note the "Program Vehicle ID". This ID may be used for the Booking Portal if you decide to create a URL specifically for this vehicle, such as when this is the ONLY vehicle in its class. Make sure the Awning, Bed, Seat Belts and Sleep fields are correctly entered. These values should be the same for all vehicles in the Class.

| ,                                       |            |                    |             |          |          |          |             |                    |            |        |       |            |
|-----------------------------------------|------------|--------------------|-------------|----------|----------|----------|-------------|--------------------|------------|--------|-------|------------|
| Vehicle Information                     |            |                    |             |          |          |          |             |                    |            |        |       |            |
| Vehicle Number                          | Ta         | g A Long           | Locati      | on       | Univ     | ersal R  | W Main Lo   | ocation $\lor$     | <b>⊘</b> I | s Acti | ve    |            |
| Vehicle Owner Info O                    | RP Details | Leasing Revenue    | Service     | Sell / F | lemove   | Email    | Booking F   | Portal - Amenities | Booking    | Portal | Notes |            |
| Vehicle Num                             | ber        | Tag A Long         |             |          |          |          | Re          | ental Program I    | Member     |        |       |            |
| м                                       | ake        | Fleetwood          | =           |          |          | Str      | eet Value   |                    | \$0.00     |        |       |            |
| Y                                       | ear        | 2013               | _           |          |          | Ext      | Warranty    |                    | \$0.00     |        |       |            |
| Class                                   | 5 ID       | C 25               | $\sim \rho$ | 1        | Rece     | eived fr | om Buyer    |                    | \$0.00     |        |       |            |
| Start D                                 | ate        | 11/1/2013          |             | ]        |          | Purch    | nase Date   |                    |            |        |       |            |
| Odome                                   | eter       | 0                  |             |          |          | Se       | lling Price |                    | \$0.00     |        |       |            |
| Down Payt. I                            | Due        | 0                  | Day         | /s       |          | In       | ns Excrow   |                    | \$0.00     |        |       |            |
| Lic#P                                   | ate        |                    |             |          |          | Loa      | n Pay Off   |                    | \$0.00     |        |       |            |
| Expiration D                            | ate        | 11/1/2013          |             |          |          | F        | Fix Up Exp  |                    | \$0.00     |        |       |            |
| Vi                                      | n # Z145   | 25656523S22        |             |          | ]        | Co       | mmission    |                    | \$0.00     |        |       |            |
| Chassi                                  | s #        |                    |             |          |          | Choice   | Catagory    | 0                  |            |        |       |            |
| G                                       | VW 0       |                    |             |          |          |          | Decal#      |                    |            |        |       |            |
| Awr                                     | iing       | Yes                | $\sim$      |          |          | Hi       | tch Key #   |                    |            |        |       |            |
| l i i i i i i i i i i i i i i i i i i i | Bed        | Queen              | $\sim$      |          | We       | ebsite \ | /ehicle ID  | 0                  |            |        |       |            |
| Seat B                                  | elts       | 6                  | $\sim$      | С        | Pro      | gram ۱   | Vehicle ID  | 17                 |            |        |       |            |
| Sl                                      | еер        | 6                  | $\sim$      |          | Vel      | nicle Cl | ass X-Ref   |                    | $\sim$     | ×      |       |            |
| Hei                                     | ght        | 12                 |             |          | Mon      | thly Sto | orage Fee   |                    | \$0.00     | ]      |       |            |
| LP                                      | Gal        | 30                 |             | Def      | ault Fre | ee Mile  | s - Rental  |                    | 0          |        |       |            |
| Fresh Water                             | Gal        | 40                 |             | De       | fault Sp | oecial N | Ailes Rate  |                    | \$0.00     |        |       |            |
| Grey Water                              | Gal        | 40                 |             |          |          |          |             |                    | Quoter     |        |       |            |
| Black Water                             | Gal        | 40                 |             |          |          |          | С           | C2517              |            |        |       |            |
| Fill in all                             | Red field  | ls. They are visib | le in RV    | Rental0  | nline.c  | om and   | I the Inter | net search eng     | jines.     |        |       |            |
| Pstench                                 |            | View/Print ORP Agr | eement      | Vi       | ew On V  | Vebsite  | Ope         | en Calendar        |            | Can    | icel  | Save/Close |

# **Vehicle Information: Booking Portal - Amenities**

Here is where you associate amenities with a particular vehicle. Note that vehicles in the same class should have the same amenities!

PATH: Vehicles/Class-Pricing/Find Vehicle/ (Select a vehicle)

**Under the** *Booking Portal - Amenities* **tab**, you can assign amenities to the vehicle from a **pre-defined list**. If an important amenity is missing from the pre-defined list, please contact us and suggest the amenity be added.

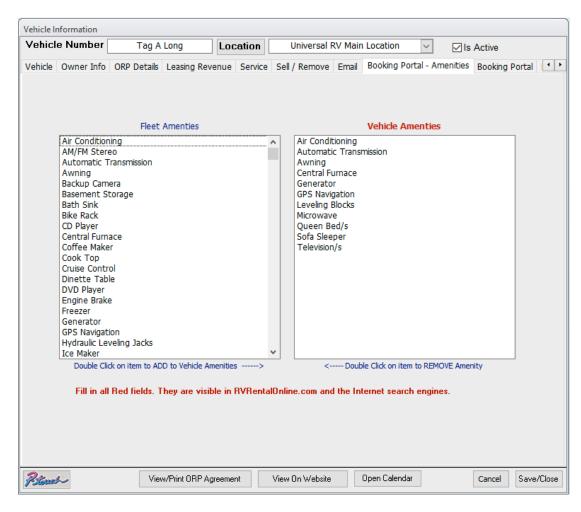

# **Vehicle Information: Booking Portal**

Here is where you specify miscellaneous information about a particular vehicle.

PATH: Vehicles/Class-Pricing/Find Vehicle/ (Select a vehicle)

Under the Booking Portal tab, make sure the correct checkboxes are ticked.

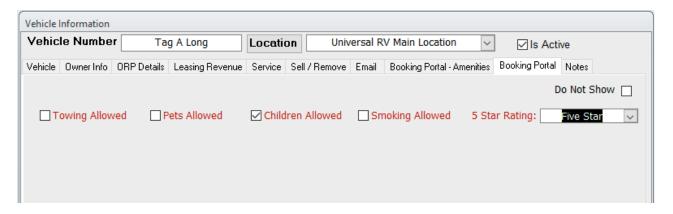